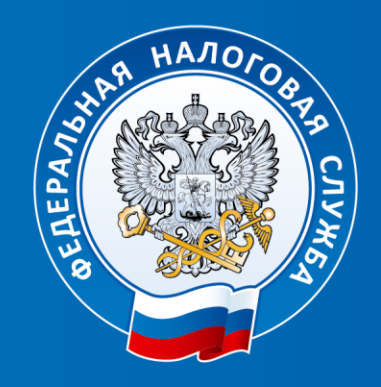

### **ФЕДЕРАЛЬНАЯ** НАЛОГОВАЯ СЛУЖБА

**Тема: «Обязанность и порядок представления деклараций о доходах физических лиц по форме 3-НДФЛ в 2024 году»**

**Управление ФНС России по Удмуртской Республике**

## **Обязанность представления декларации по форме 3-НДФЛ**

- при получении дохода от продажи имущества, находящегося в собственности менее минимального срока владения;
- при получении дохода от сдачи имущества в аренду;
- при получении в дар от физических лиц, не являющихся близкими родственниками, недвижимого имущества, транспортных средств, акций, долей, паев;
- при получении дохода от источников за пределами РФ;
- при получении дохода в виде разного рода выигрышей;
- иные доходы, например если осуществляли разовую работы по договорам гражданско-правового характера.

### **Сроки представления декларации**

#### **В случае получения дохода:**

- не позднее **30 апреля** года, следующего за годом получения дохода. В случае если **30 апреля** - нерабочий день - в ближайший рабочий день.

#### **В случае получения налогового вычета:**

- в любое время **в течение трех лет** по окончании года, в котором возникло право на вычет.

### **2 мая 2024 года крайний срок подачи декларации о доходах по форме 3-НДФЛ за 2023 год**

### **Уплатить НДФЛ, исчисленный в декларации, необходимо не позднее 15 июля года, следующего за годом получения дохода**

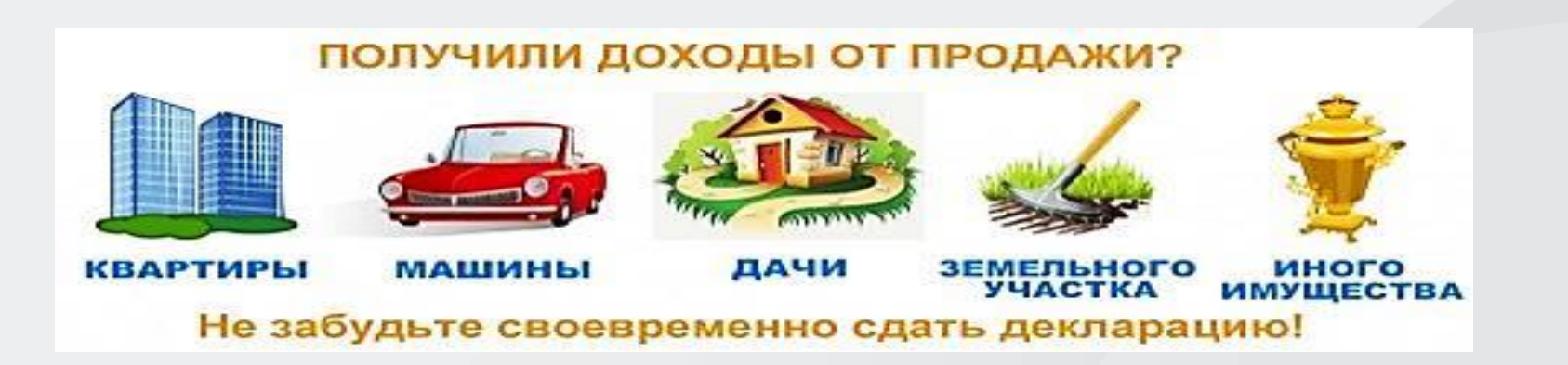

### **Отсутствует обязанность по представлению декларации по форме 3-НДФЛ в отношении:**

**-** доходов от продажи недвижимого имущества (жилых домов, квартир, комнат, земельных участков, находившихся в собственности менее минимального срока владения (3 или 5 лет), если стоимость от продажи *не превышает 1 000 000 рублей;*

*-* доходов от продажи иного имущества (автомобиль, мотоцикл, гараж, машиноместо, иное строение), находившихся в собственности менее минимального срока владения (3 или 5 лет), если стоимость от продажи *не превышает 250 000 рублей;*

*-* доходов, с которых организацией **не удержан НДФЛ (полностью или частично)**. Уплата налога с таких доходов производится на основании налогового уведомления, выставляемого налоговым органом*.*

**Освобождение от представления декларации в отношении доходов, полученных семьями с двумя и более детьми от продажи жилья**

### **Необходимо соблюдать ряд условий:**

**- возраст детей** налогоплательщика – до 18 лет (или до 24 лет, случае обучения ребенка на очной форме);

*-* **кадастровая стоимость** проданного жилого помещения не должна превышать 50 млн. рублей;

**-** налогоплательщику (членам его семьи) на дату продажи проданного жилья **не принадлежит** в совокупности более 50% в праве собственности в ином жилом помещении с общей площадью, превышающей общую площадь купленного взамен старого жилья;

**-** до 30 апреля следующего года, после продажи жилья налогоплательщиком (членами его семьи) **приобретено** в собственность другое жилье;

**- общая площадь приобретенного** жилого помещения превышает по площади (или по кадастровой стоимости) проданное жилье 5

### **Минимальный срок владения имуществом:**

#### **3 года:**

• Недвижимость приобретена в собственность в результате приватизации;

• Недвижимость получена в наследство от близких родственников (в соотв. со ст. 105.1 НК РФ);

• Транспорт;

• При продаже единственного имущества (по сделкам осуществленным после 01.01.2020)

#### **5 лет:**

• Недвижимость приобретена после 01.01.2016

**Продажа единственного жилья –** на дату отчуждения не должно быть в собственности другого жилого помещения у гражданина и его супруги, а также не учитывается жилое помещение, приобретенное в течение 90 календарных дней до даты госрегистрации перехода права собственности на проданное жилье.

### **Внимание!**

При продаже квартиры, приобретенной по **ДДУ**, минимальный срок считается **с даты полной оплаты ее стоимости по договору** и распространяется на доходы граждан, полученные начиная с 2019 года.

### **Размер имущественного вычета при продаже:**

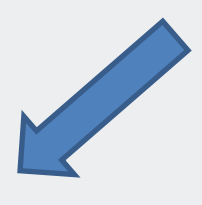

## **1 000 000 рублей**

- Жилой дом;
- Квартира;
- Комната;
- Садовые домики и земельные участки;
- Доли в жилом доме, квартире, комнате, земельном участке.

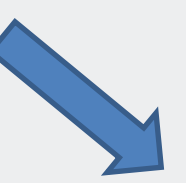

### **250 000 рублей**

- Гараж;
- Хозяйственные постройки;
- Объекты незавершенного строительства;
- Транспортные средства.

\* **Сумму полученного дохода от продажи имущества можно уменьшить на сумму расходов, связанных с его приобретением.**

## **Документы, представляемые вместе с декларацией при продаже имущества:**

• Договор купли – продажи, по которому вы являетесь продавцом;

• Договор купли – продажи, где указана цена сделки, по которой проданное имущество было приобретено;

• Платежные документы, подтверждающие перечисление денежных средств с Вашего счета на счет продавца (расписки, чеки, платежные поручения).

### **Важно!**

 **Непредставление налоговой декларации** в установленный срок признается налоговым нарушением и влечет взыскание штрафа в сумме **не менее 1000 рублей** (п.1 ст.119 НК РФ).

### **Дополнительно сообщаем:**

 **В случае непредставления декларации по форме 3-НДФЛ или пояснения об отсутствии обязанности ее представления** с приложением подтверждающих документов, налоговым органом будет произведено **доначисление суммы налога на доходы физических лиц** на основании сведений, полученных из органов Росреестра.

## **Наиболее удобные способы представления декларации 3-НДФЛ**

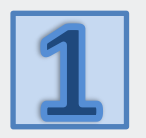

В электронном виде с помощью Сервиса **«Личный кабинет налогоплательщика для физических лиц»** на сайте ФНС России www.nalog.gov.ru

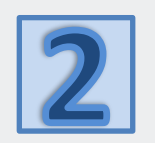

В электронном виде через мобильное приложение ФНС России **«Налоги ФЛ»**

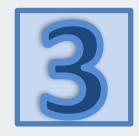

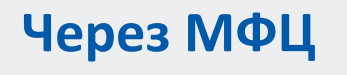

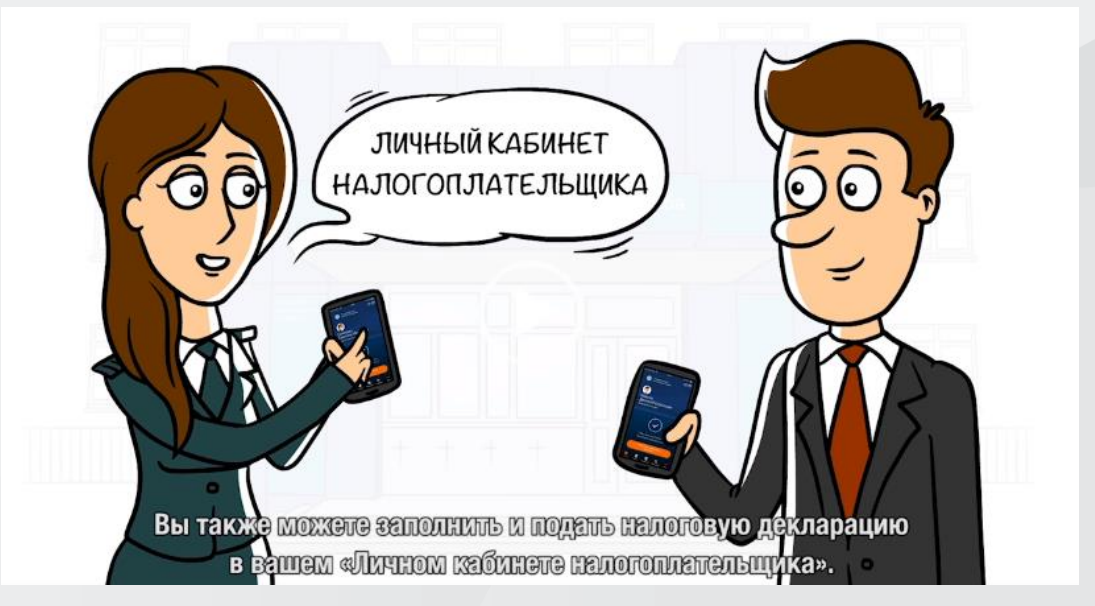

# **Входим в Личный кабинет**

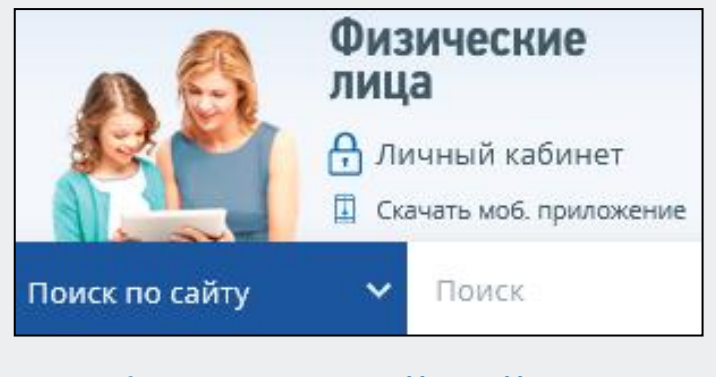

 официальный сайт «www.nalog.gov.ru»

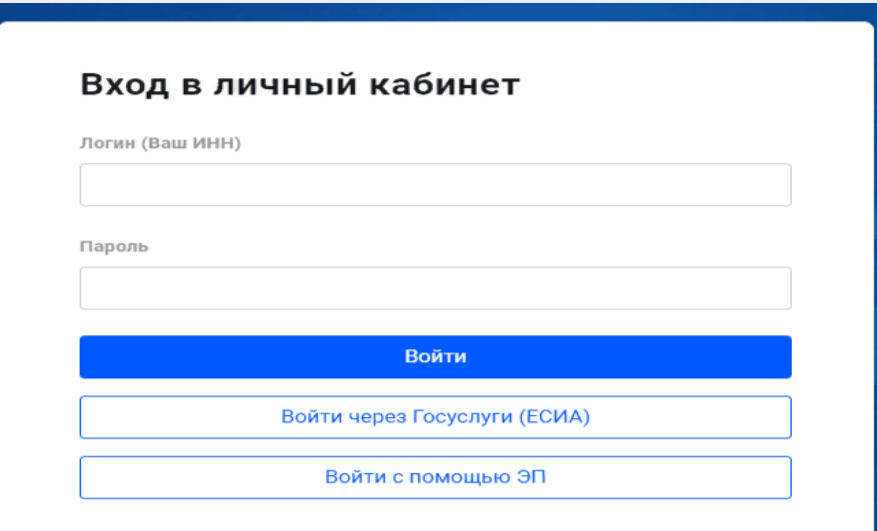

### **Вход в Личный кабинет осуществляется:**

- 1. С помощью логина и пароля, полученного в налоговом органе
- 2. С помощью пароля, используемого для входа на сайт госуслуг
	- 3. С помощью электронной подписи, полученной

налогоплательщиком в Удостоверяющем центре

## **Получаем электронную подпись**

Для заполнения и направления декларации необходимо в Настройке профиля сгенерировать неквалифицированную

электронну подпись

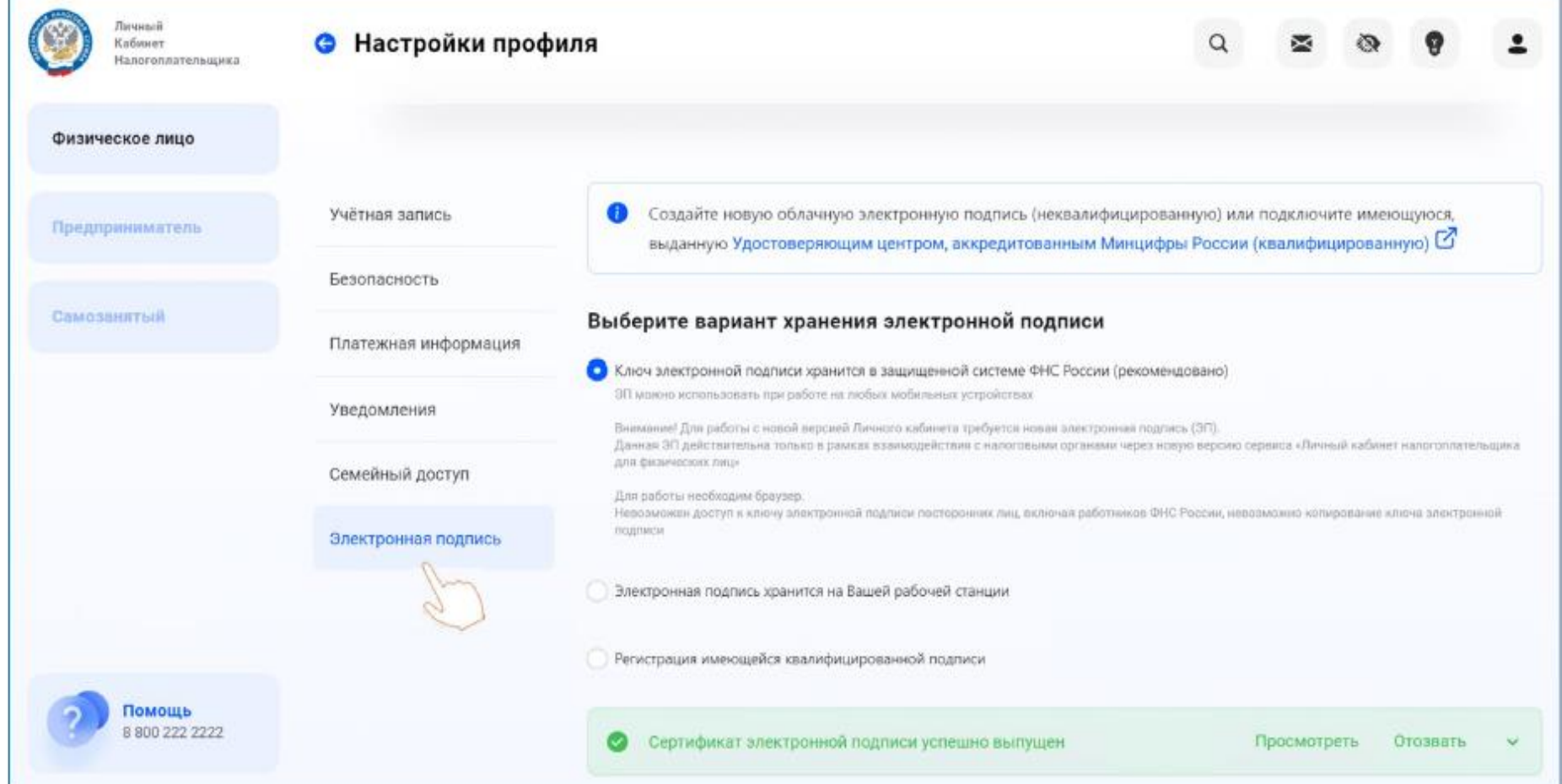

**Вкладка «Электронная подпись».** Выбераем рекомендованный вариант хранения, вводим пароль и направляем запрос на получение сертификата. Пароль в дальнейшем используем для подписания документов.

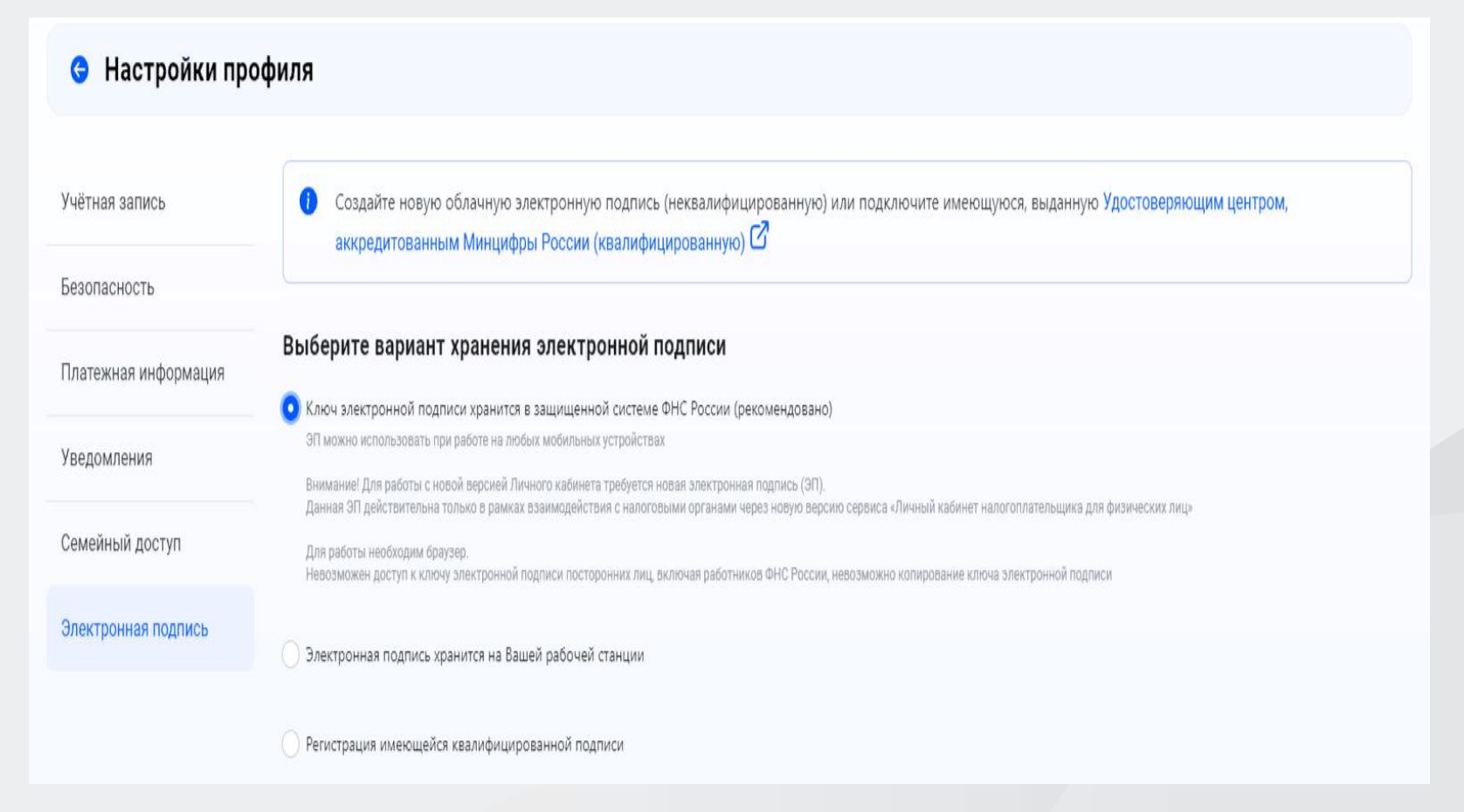

**Раздел «Декларации»** выбрать «Подать декларацию» → «Подать декларацию 3-НДФЛ» → «Заполнить декларацию онлайн».

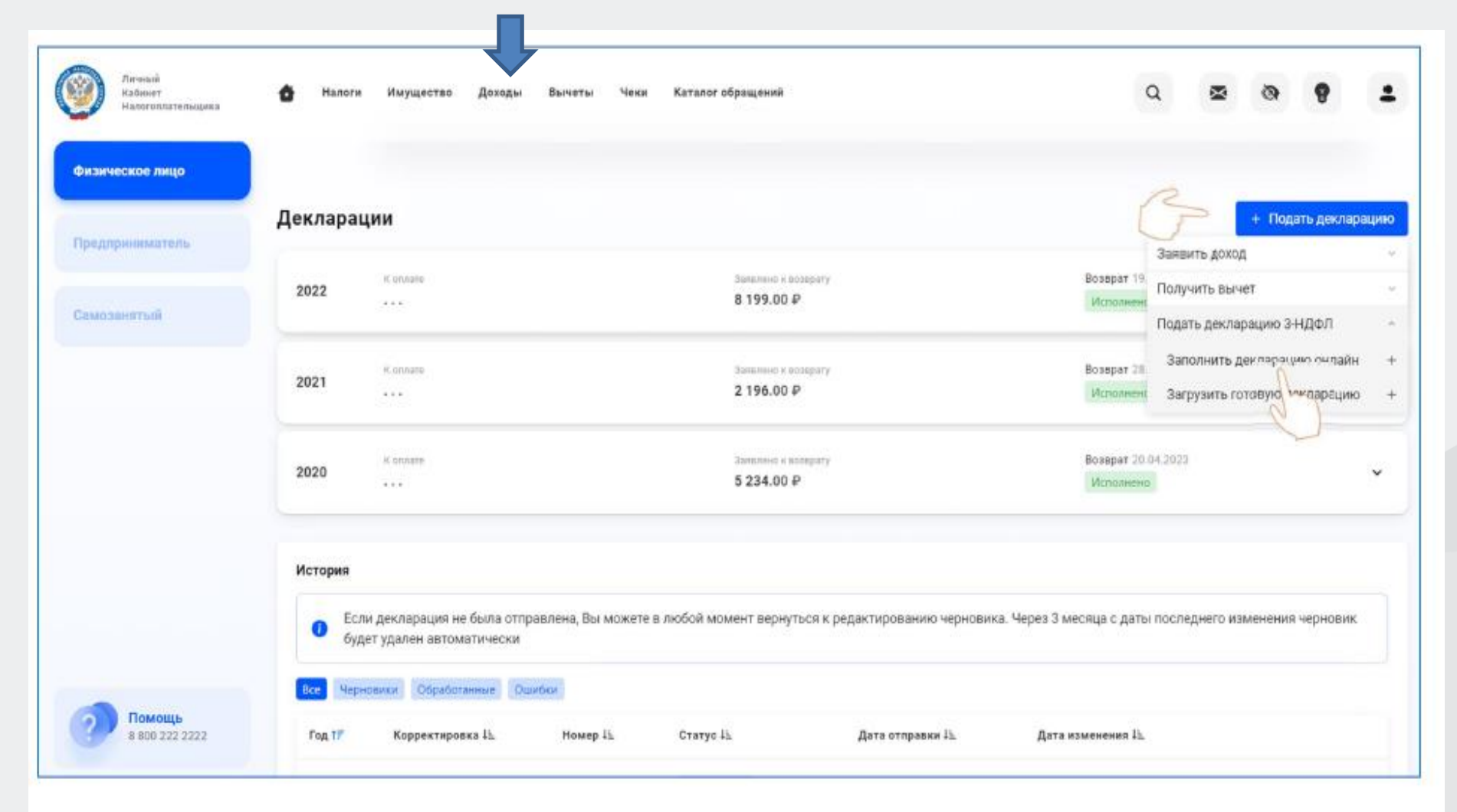

#### **Декларация заполняется последовательно**

Раздел «Данные». Налоговый орган, куда будет направлена декларация, заполняется автоматически в соответствии постановкой на налоговый учет. Год, за который представляется декларация, необходимо заполнить самостоятельно (в 2024 году можно представить декларации за 2021, 2022, 2023 годы).

После ввода и проверки Информации раздела «Данные», нажмите кнопку «Далее».

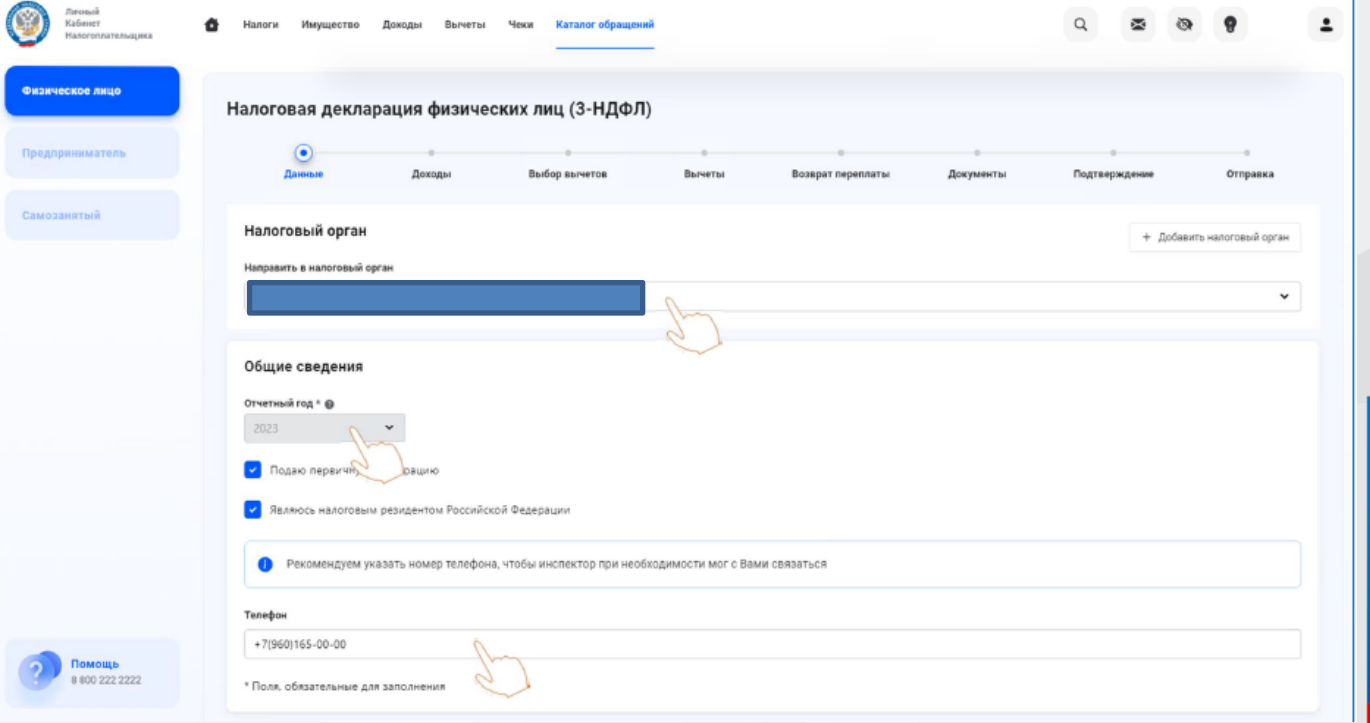

### **Заполнение декларации в связи с получением дохода**

В разделе «Доходы» с помощью кнопки «Добавить источник дохода» вводим информацию о покупателе вашего имущества.

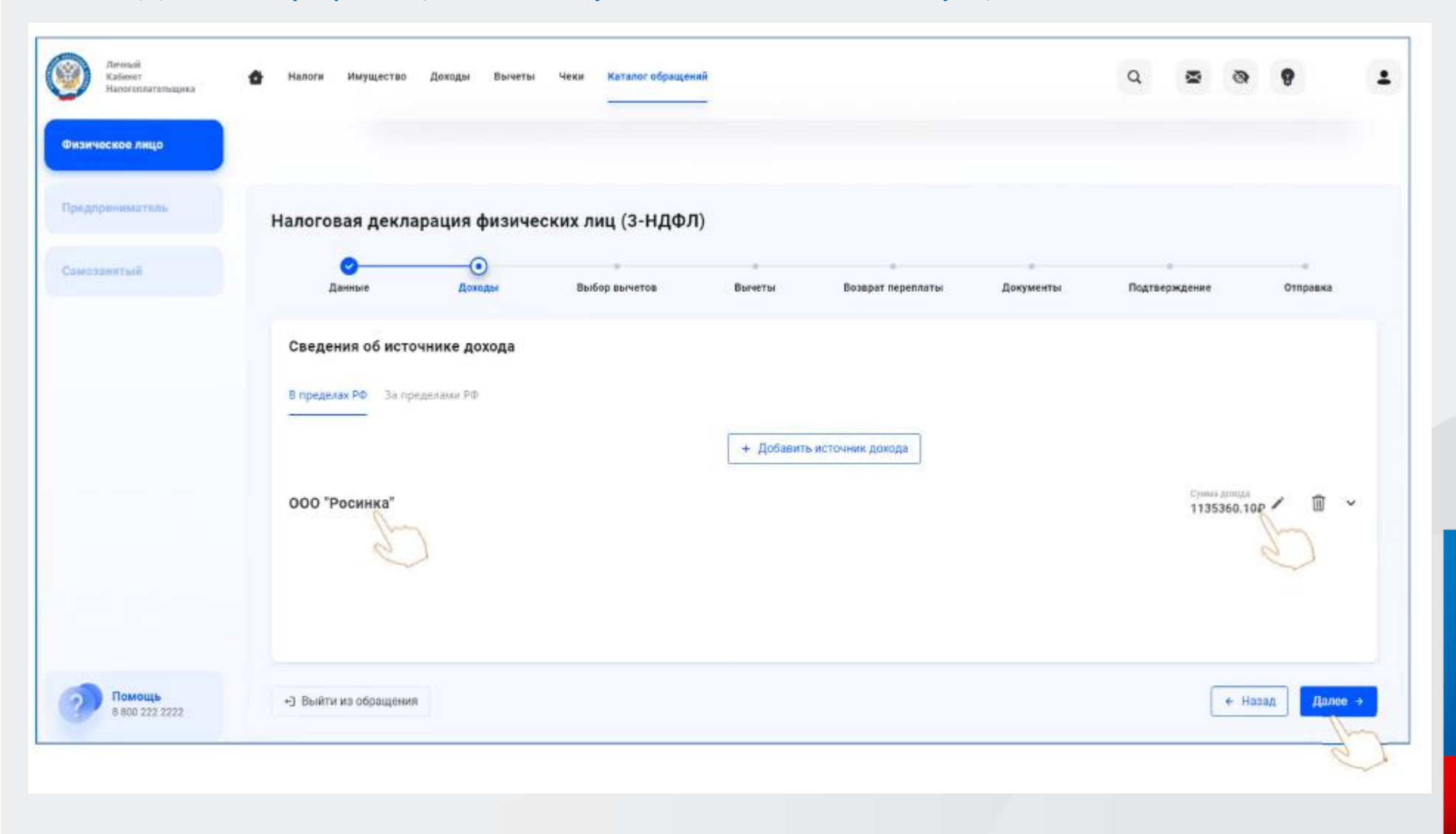

#### **Выберите вид дохода из выпадающего перечня, например:**

- 1510 при продаже недвижимого имущества (квартиры, комнаты, дома, садового домика и земельного участка);

– 1511 при продаже доли в квартире, комнате, доме, садовом домике и земельном участке;

- 1521 при продаже транспортных средств;

- 1520 при продаже имущества (кроме, жилья, дач, земельных участков, ценных бумаг и транспорта).

Введите сумму дохода, полученного от продажи имущества.

#### **Выберите налоговый вычет в выпадающем перечне, например:**

- при продаже квартиры, садового домика и земельного участка - «901» (в пределах 1 млн руб.) или «903» (в сумме документально подтвержденных расходов);

– при продаже доли - «904» (в пределах 1 млн руб. умноженного на долю) или «903» (в сумме документально подтвержденных расходов);

- при продаже транспорта – «906» (в пределах 250 тыс. рублей) или «903» (в сумме документально подтвержденных расходов).

В случае выбора вычета в сумме документально подтвержденных расходов, укажите сумму расхода. Общие суммы дохода и налога рассчитываются автоматически. Нажмите кнопку «Далее» и перейдите в следующий раздел «Вычеты». Не заполняя этот раздел, нажмите кнопку «Далее». Без заполнения пропустите раздел «Возврат переплаты», нажимая кнопку «Далее».

В разделе «Документы» необходимо прикрепить документы, подтверждающие доход, заявленный в декларации, а также понесенные расходы.

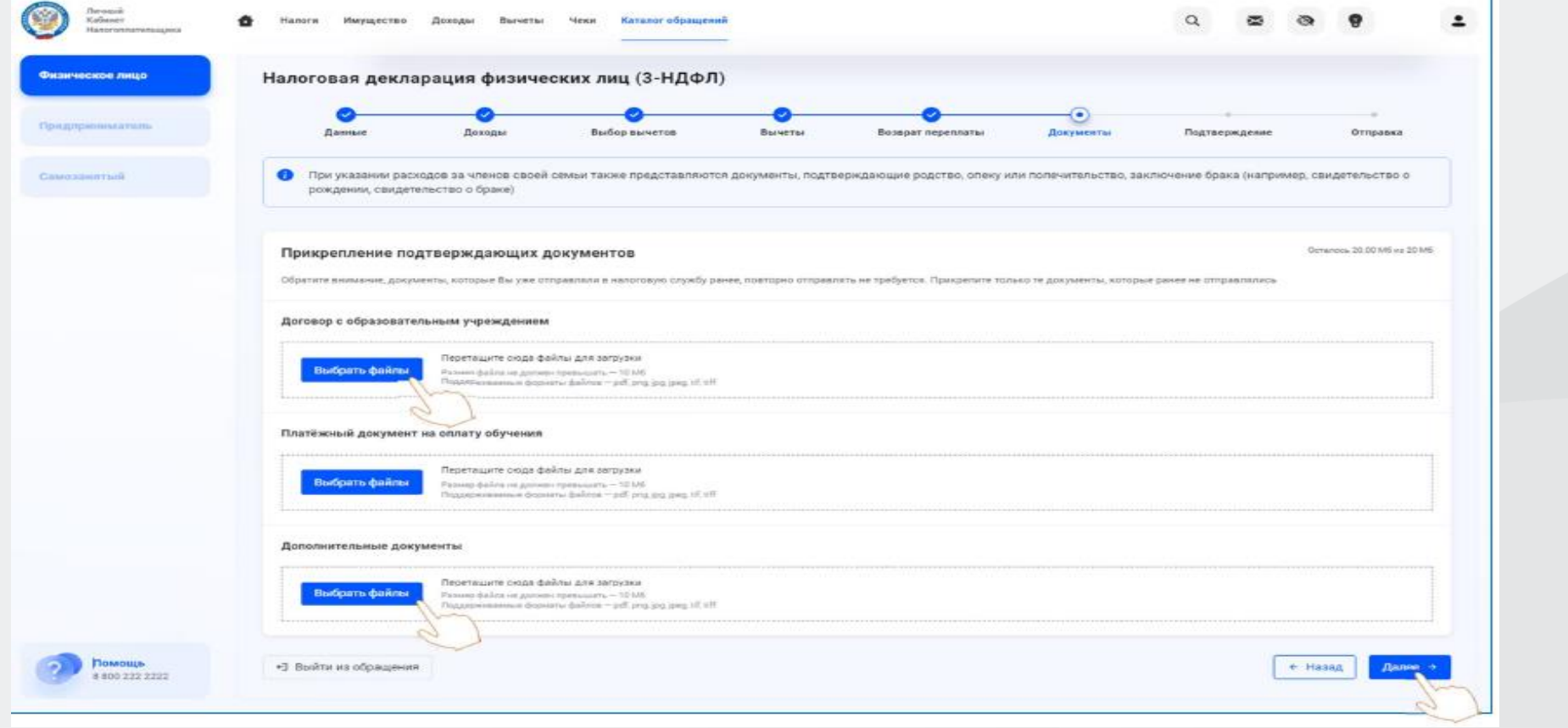

В разделе «Подтверждение» отражаются итоги заполненной декларации и файлы, готовые к отправке. Здесь можно посмотреть, как сформировалась сумма налога, а также открыть файл декларации в формате PDF.

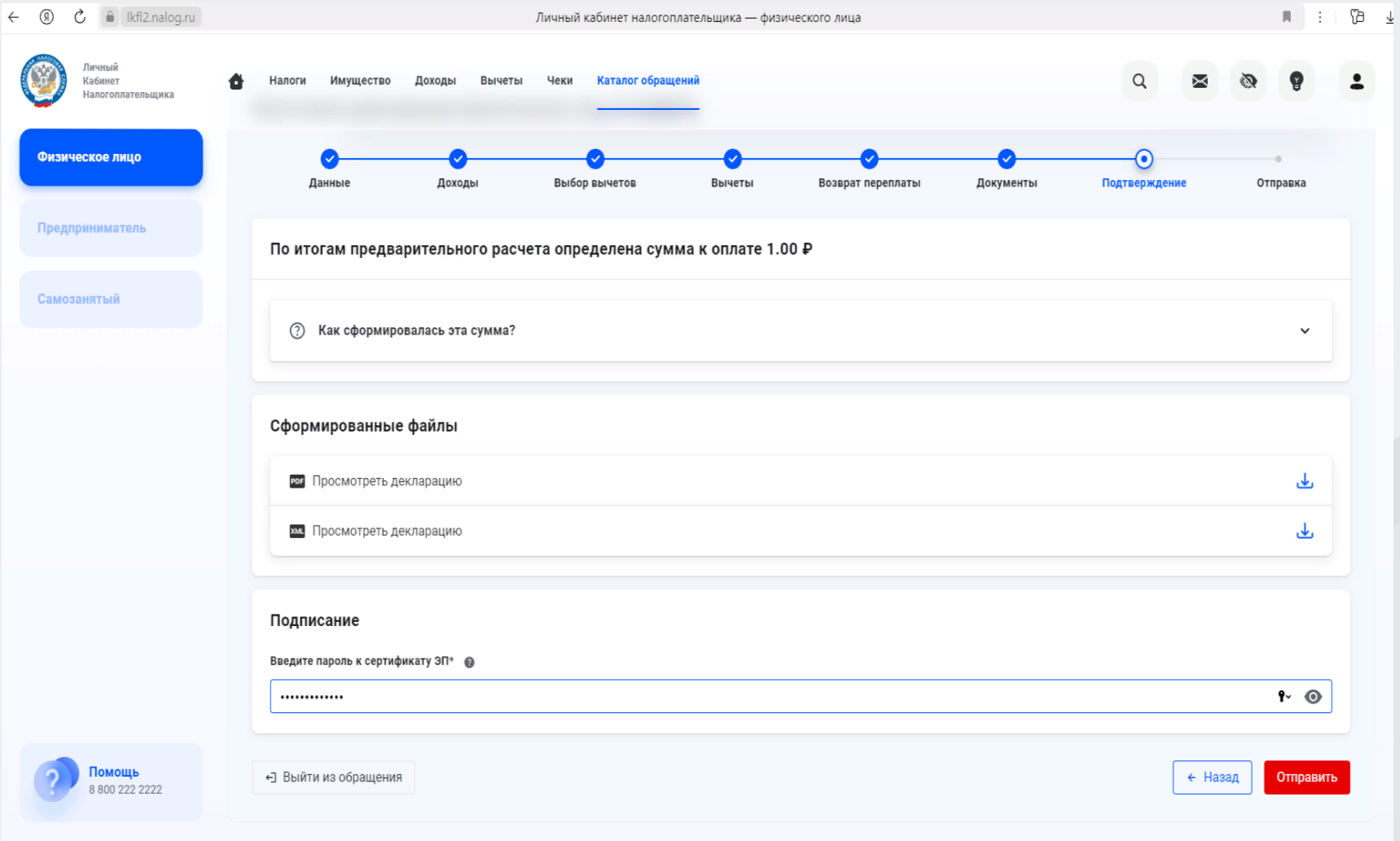

Для отправки декларации в налоговую инспекцию в блоке «Подписание» введите пароль к сертификату ЭП и нажмите кнопку «Отправить».

Ваша декларация готова и будет направлена в налоговый орган.

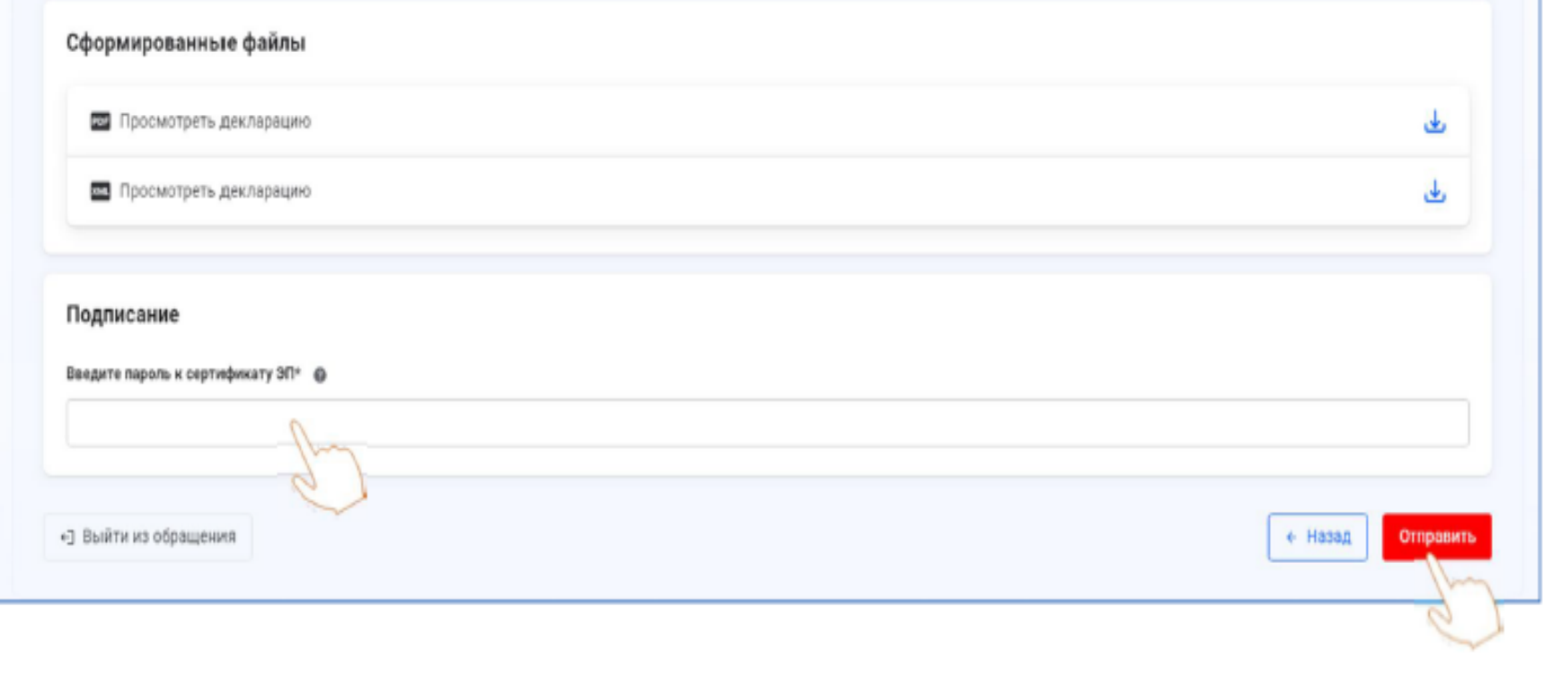

**наименование получателя платежа:** "Казначейство России (ФНС России)" -номер счёта получателя: **03100643000000018500** -ИНН получателя: 7727406020; - КПП: 770801001;

- банк получателя платежа: **ОТДЕЛЕНИЕ ТУЛА БАНКА РОССИИ**// УФК по Тульской области, г. Тула
- -номер счета банка получателя средств 40102810445370000059
- -БИК банка получателя **017003983**
- КБК: **18201061201010000510**
- $-$  OKTMO $-0$
- статус налогоплательщика 01

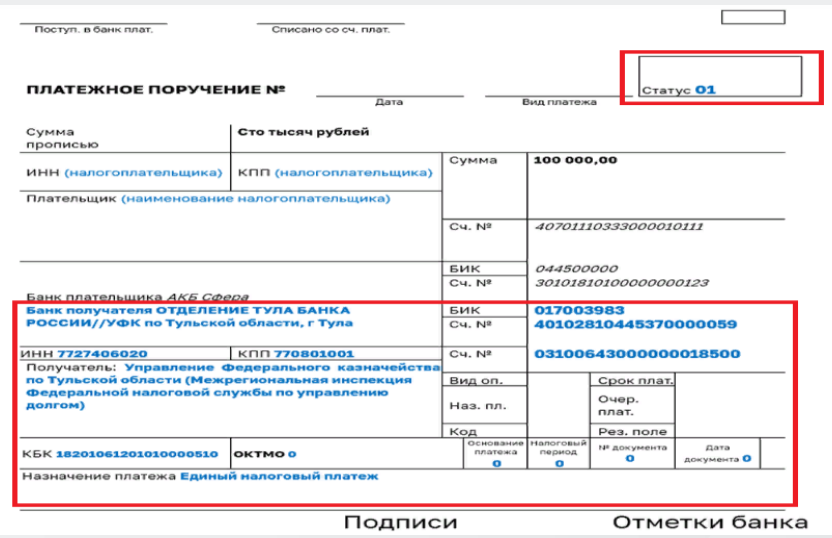

### **Получение социальных налоговых вычетов**

- лечение, покупка лекарств за себя, за своих детей до 18 лет (с 2022 года до 24 лет, при условии очной формы обучения) на своего законного супруга, за своих родителей;
- обучение (свое, за супруга, а также при очной форме обучения за своих детей в возрасте до 24 лет, своих подопечных в возрасте до 18 лет, бывших подопечных в возрасте до 24 лет, своих братьев (сестер) в возрасте до 24 лет);
- благотворительность;
- оценку квалификации;
- пенсионных взносов по договорам негосударственного пенсионного обеспечения;
- страховых взносов по договорам добровольного пенсионного страхования;
- страховых взносов по договорам добровольного страхования жизни, если такие договоры заключаются на срок не менее пяти лет;
- с 2022 года физкультурно-оздоровительные услуги(за себя, за своих детей до 18 лет и при очной форме обучения в возрасте до 24 лет, своих подопечных в возрасте до 18 лет).

**Одновременно можно заявить несколько вычетов в одной декларации.**

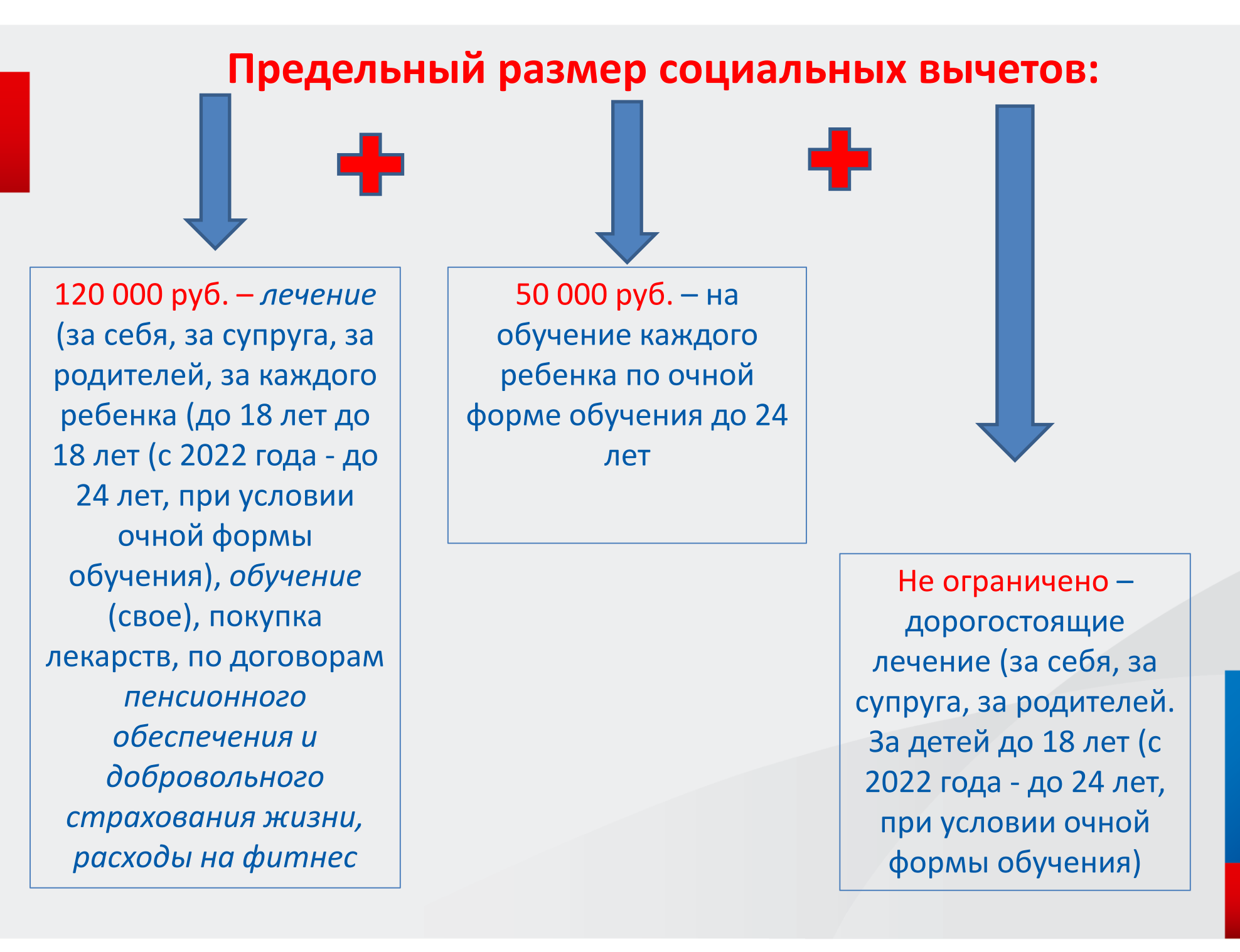

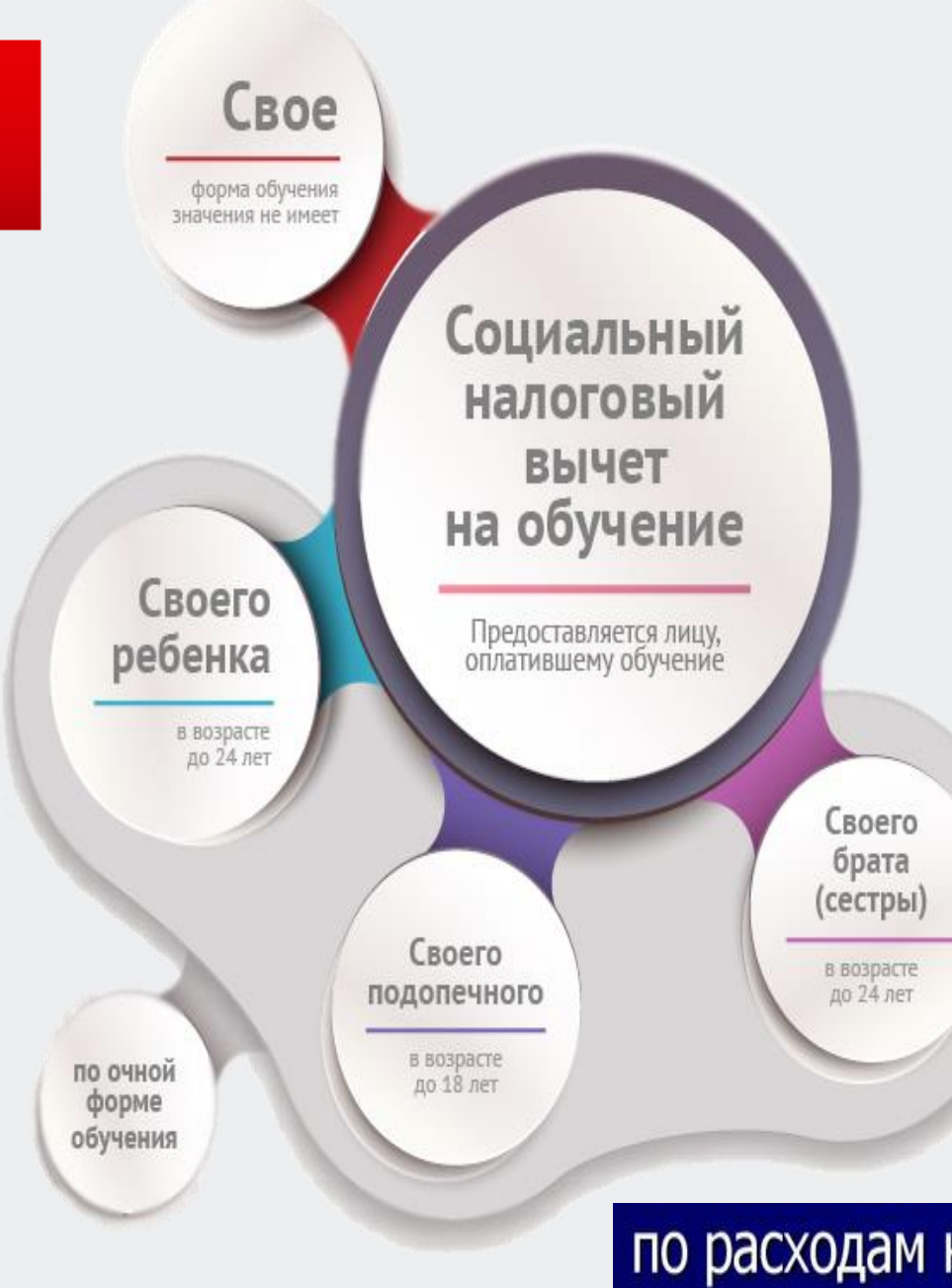

можно заявить права на вычет по нескольким основаниям; остаток вычета на следующий год не переносится; декларация, в которой заявляются права на социальные вычеты, подается за тот год, в котором были осуществлены «социальные» расходы.

по расходам на обучение (вычет на обучение детей, братьев, сестер не может быть более 50 000 руб.)

Для получения налогового вычета в разделе «Выбор вычетов» отметьте «Социальные налоговые вычеты» и перейдите в следующий раздел «Вычеты», нажав кнопку «Далее».

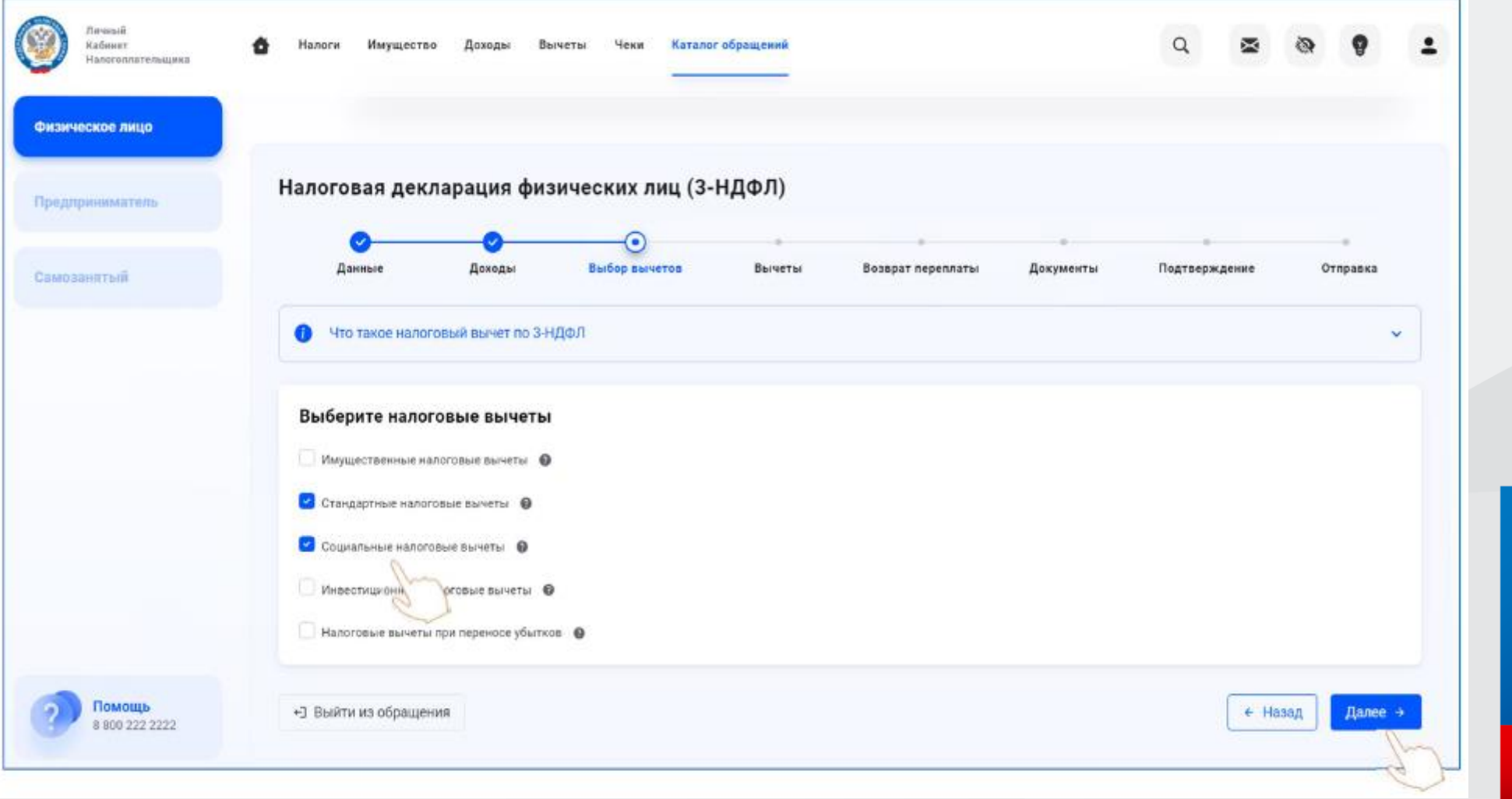

В разделе «Вычеты» выберите вычет, который хотите получить, укажите суммы расходов в соответствующей строке и нажмите кнопку «Далее».

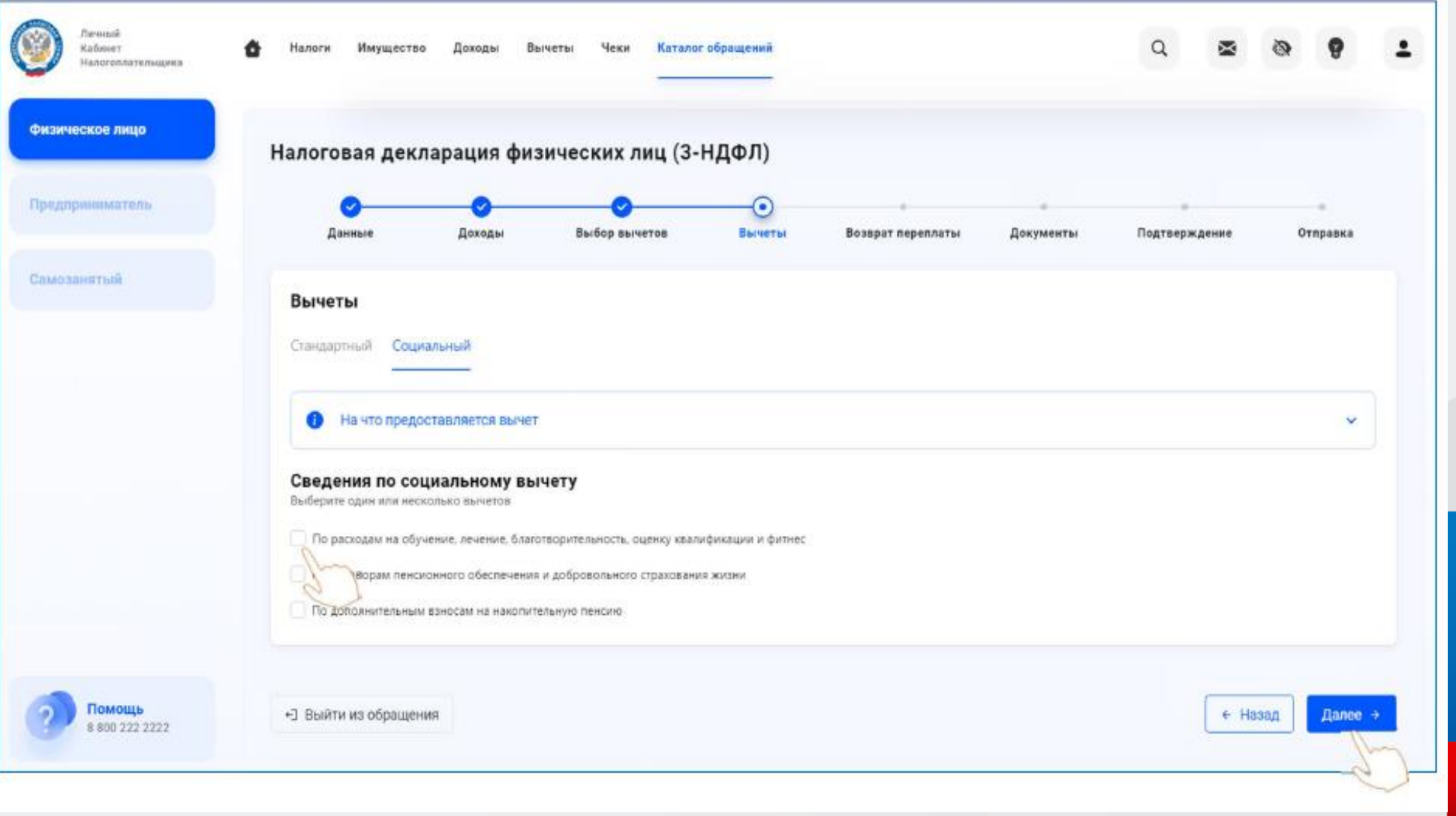

В следующем разделе декларации будет отражена сумма налога подлежащая к возврату из бюджета. Далее необходимо выбрать информацию о банке и о номере вашего счета куда будут перечислены деньги из бюджета.

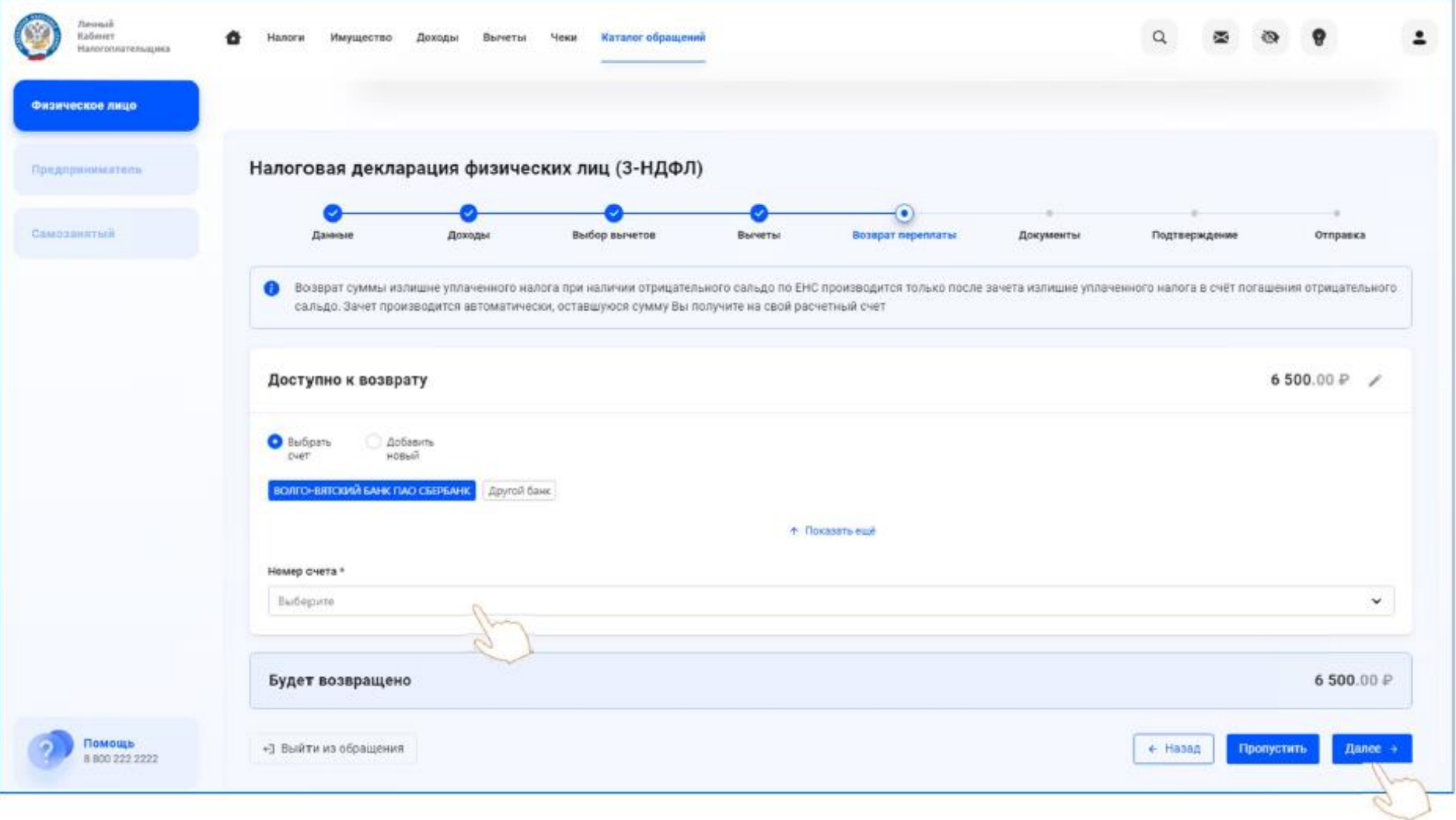

### В разделе «Документы» необходимо прикрепить документы, подтверждающие ваши расходы.

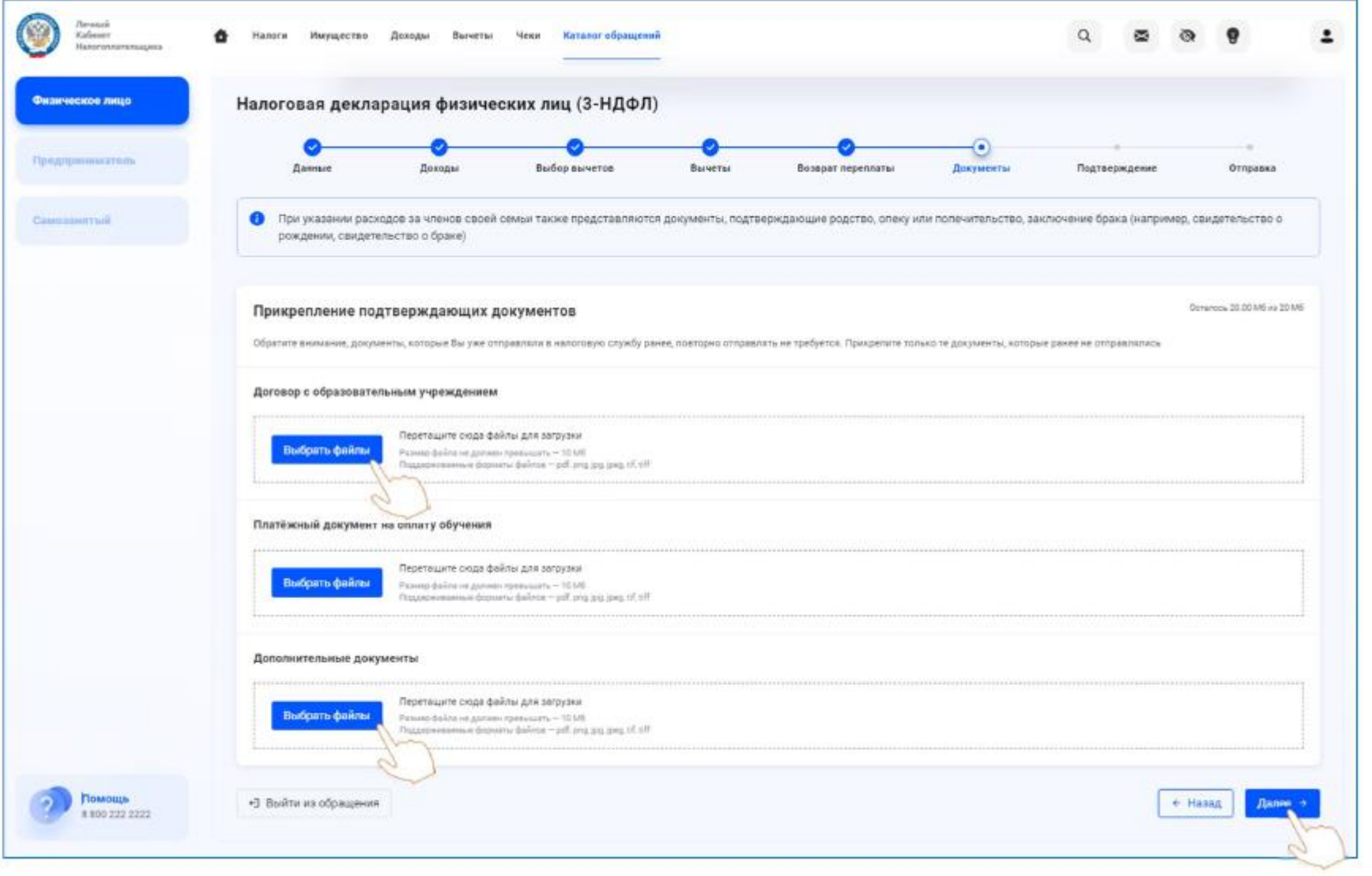

В разделе «Подтверждение» отражаются итоги заполненной декларации и файлы, готовые к отправке. Здесь можно посмотреть, как сформировалась сумма налога, а также открыть файл декларации в формате PDF.

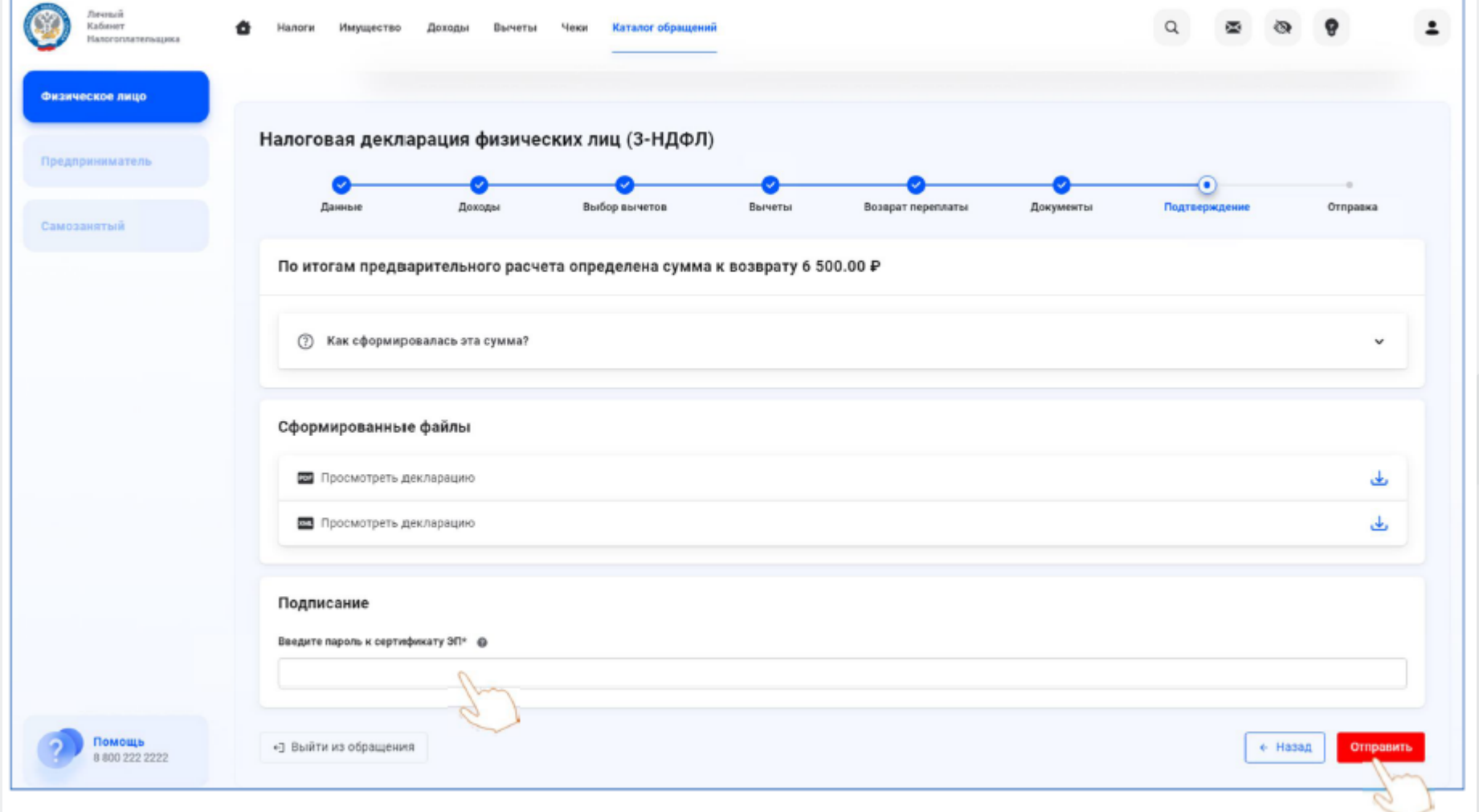

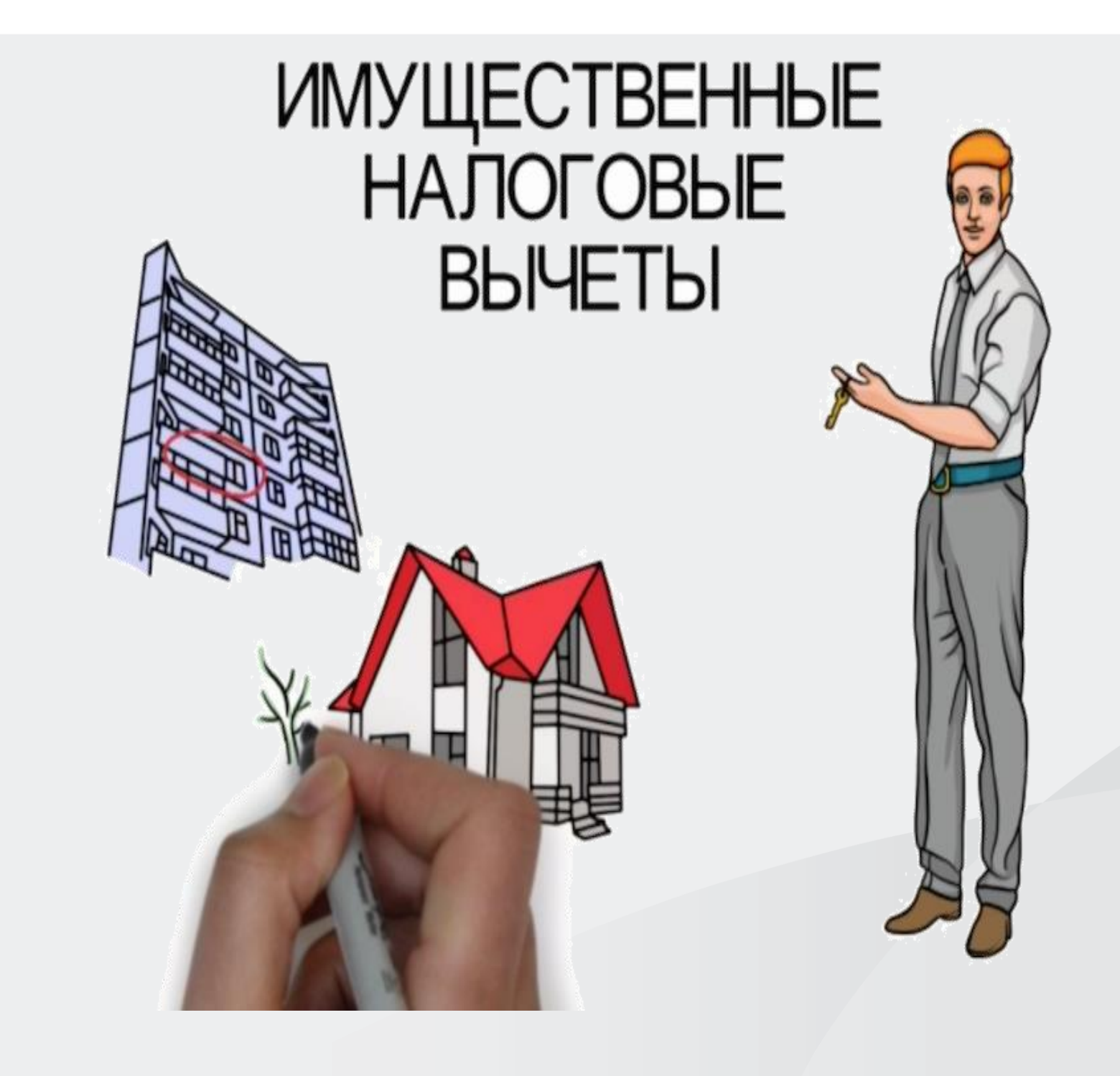

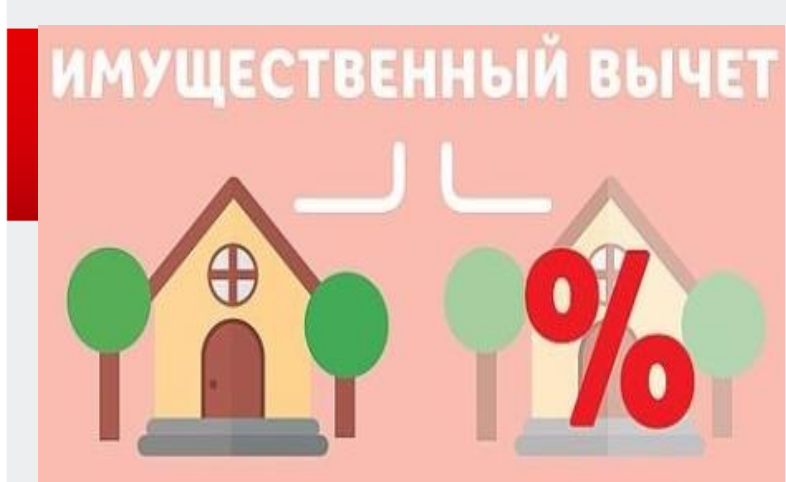

#### **ПОКУПКА НЕДВИЖИМОСТИ**

**Максимальная** сумма расходов -2 млн руб., вы можете вернуть -260 000 руб.

• Строительство или

квартиры, комнаты;

• расходы на отделку/

ремонт жилья, если

• покупка земельного

цчастка под ИЖС;

покипка дома;

• приобретение

оно куплено

без отделки.

у застройщика

## % ПО ИПОТЕКЕ

**Максимальная** сумма расходов -3 млн руб., вы можете вернуть -390 000 руб.

• при погашении процентов по целевым займам (кредитам).

УСЛОВИЯ ПОЛУЧЕНИЯ ИМУЩЕСТВЕННОГО НАЛОГОВОГО ВЫЧЕТА ДЛЯ ПЕНСИОНЕРОВ

 $0<sup>o</sup>$ 

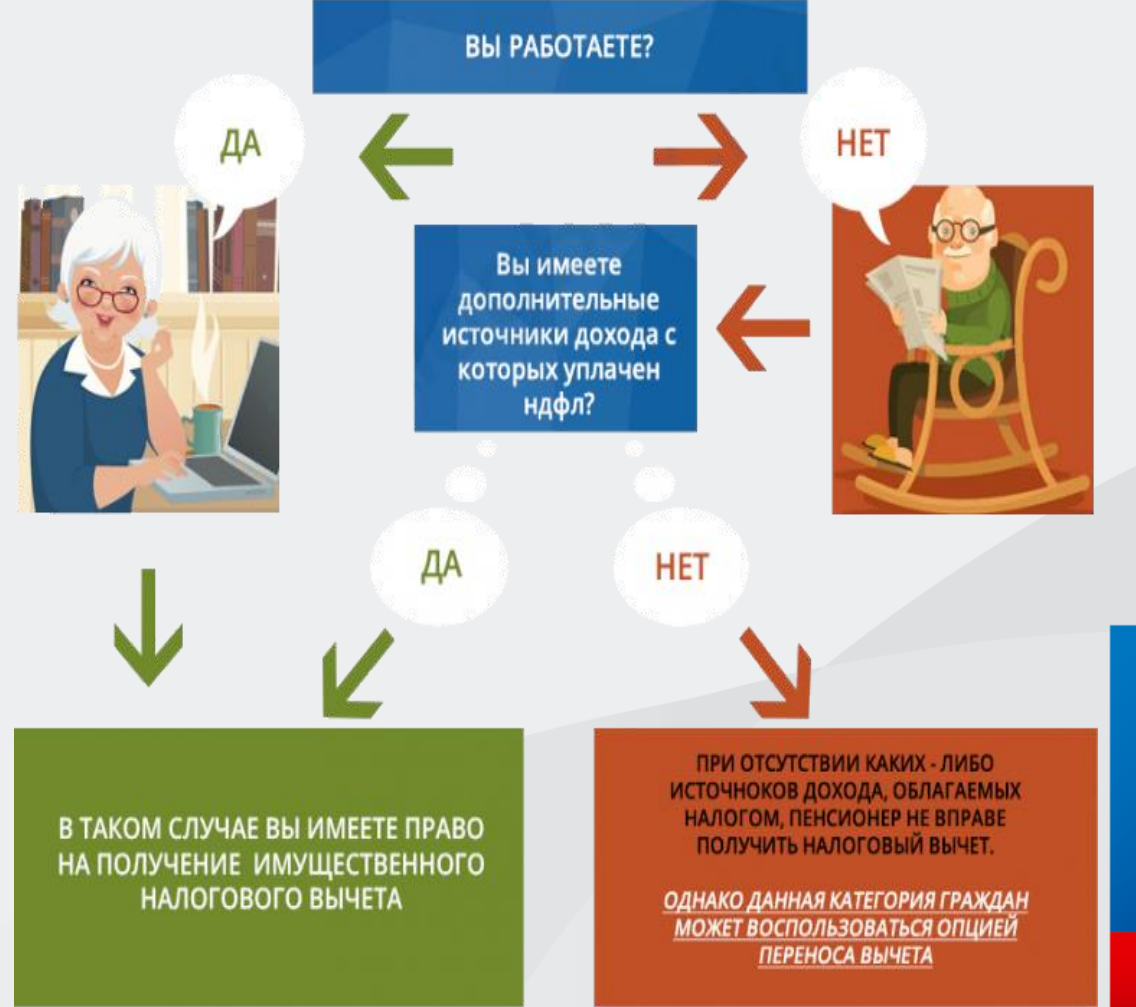

## **Подтверждающие документы для получения имущественного вычета:**

1.Копию договора на приобретение квартиры (дома) с приложениями;

2. Копию документа, подтверждающего оплату (расписки, платежные поручения, выписки);

3. Акт приема –передачи, если квартира приобретена по договору долевого участия в строительстве;

4. Кредитный договор (при наличии);

5. Справку об уплаченных процентах (если в декларации заявляются расходы по уплаченным процентам).

### **Заполнение декларации с целью получения имущественного**

#### **налогового вычета**

в разделе **«Доходы»** проверьте, все ли ваши работодатели отражены в качестве источников дохода.

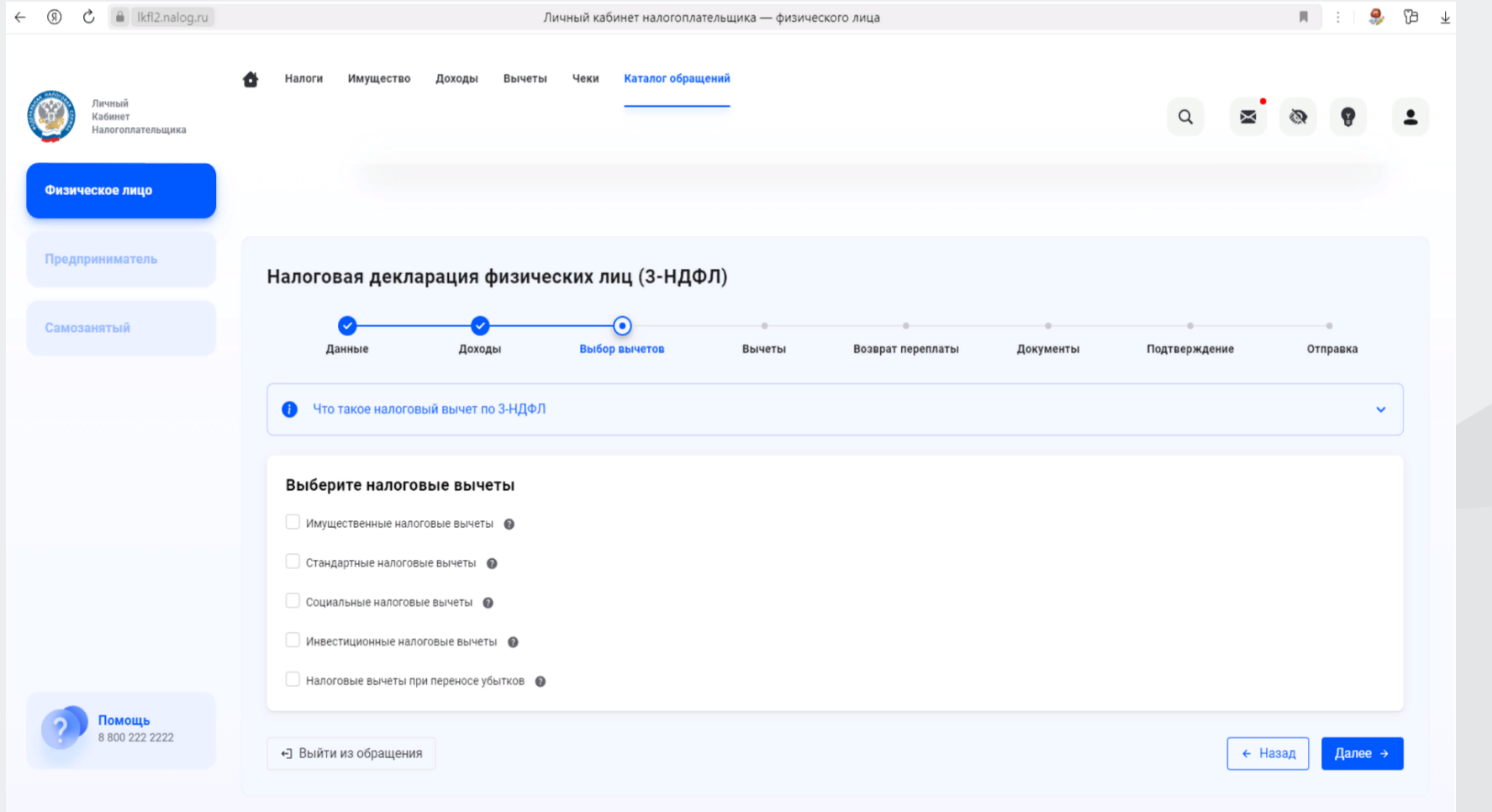

При получении имущественного налогового вычета, после заполнения раздела «Доходы», в разделе «Выбор вычетов» отметьте строку «Имущественные налоговые вычеты» и переходите в раздел «Вычеты».

В разделе «Вычеты» выберите объект, за который хотите получить вычет. Если этот объект не отражен, то нажмите кнопку «Добавить объект» и введите сведения об этом объекте.

Заполните строки «Сумма расходов на приобретение (строительство)» и «Сумма уплаченных процентов по кредиту за все года» (при наличии). Ответьте на вопрос «Обращались ли ранее за имущественным вычетом?» в предыдущие годы.

В случае, если вы ранее уже получали налоговый вычет, то нужно заполнить сведения о ранее полученном имущественном вычете в предыдущих годах.

В случае, если в справке 2-НДФЛ указан налоговый вычет с кодом «311», его следует также отразить в декларации.

В разделе «Документы» необходимо прикрепить документы, подтверждающие ваши расходы в связи с приобретением имущества. В разделе «Подтверждение» отражаются итоги заполненной декларации и файлы, готовые к отправке. Здесь можно посмотреть, как сформировалась сумма налога, а также открыть файл декларации в формате PDF.

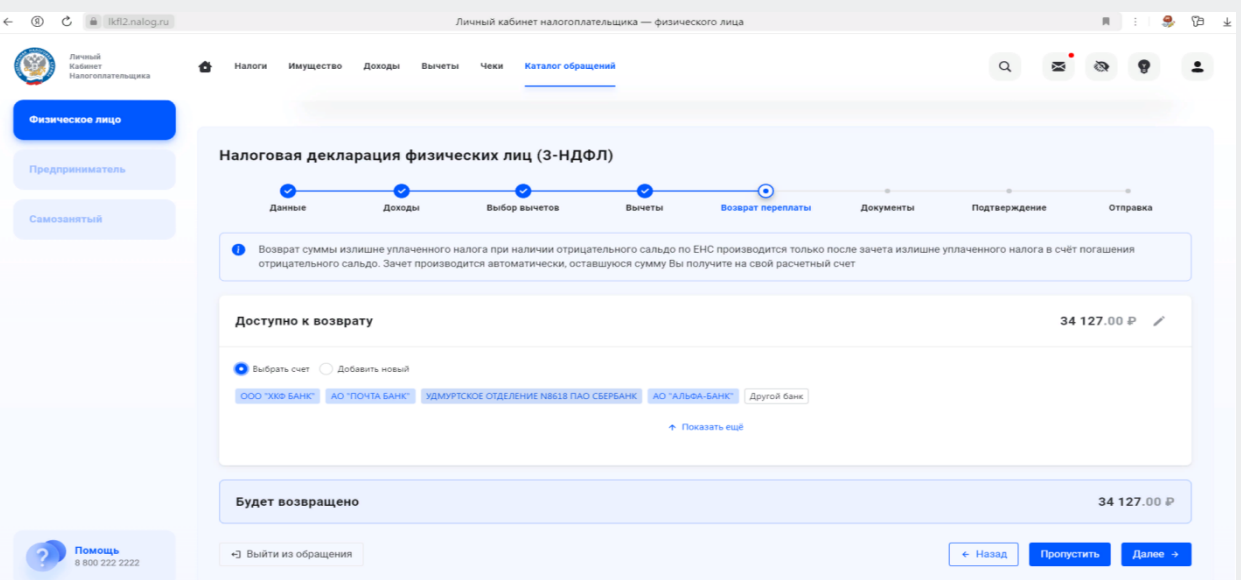

Для отправки декларации в налоговую инспекцию в блоке «Подписание» введите пароль к сертификату ЭП и нажмите кнопку «Отправить». Документы, ранее отправленные в налоговую инспекцию, повторно не направляются!

### **Направление уточненной декларации**

Декларация, после отправки в инспекцию, не подлежит редактированию, но при необходимости можно заполнить и направить уточненную декларацию.

Для этого нужно войти в личном кабинете в раздел «Декларации» → «Перейти в раздел». Выбрать декларацию к которой необходимо дополнительно направить подтверждающие документы и нажать на кнопку «Уточнить декларацию». В результате будет предоставлена возможность направить уточненную декларацию.

В разделе «Данные» убрать галочку «Подаю первичную декларацию» и в реквизите «Какую по счету уточненную декларацию Вы подаете?» отразить номер корректировки. Если первый раз уточняете данные, - то, «1» если второй, то – «2» и так далее.

Уточненная декларация, направленная в налоговую инспекцию, заменяет первичную, проверка первичной декларации прекращается и начинается проверка уточненной.

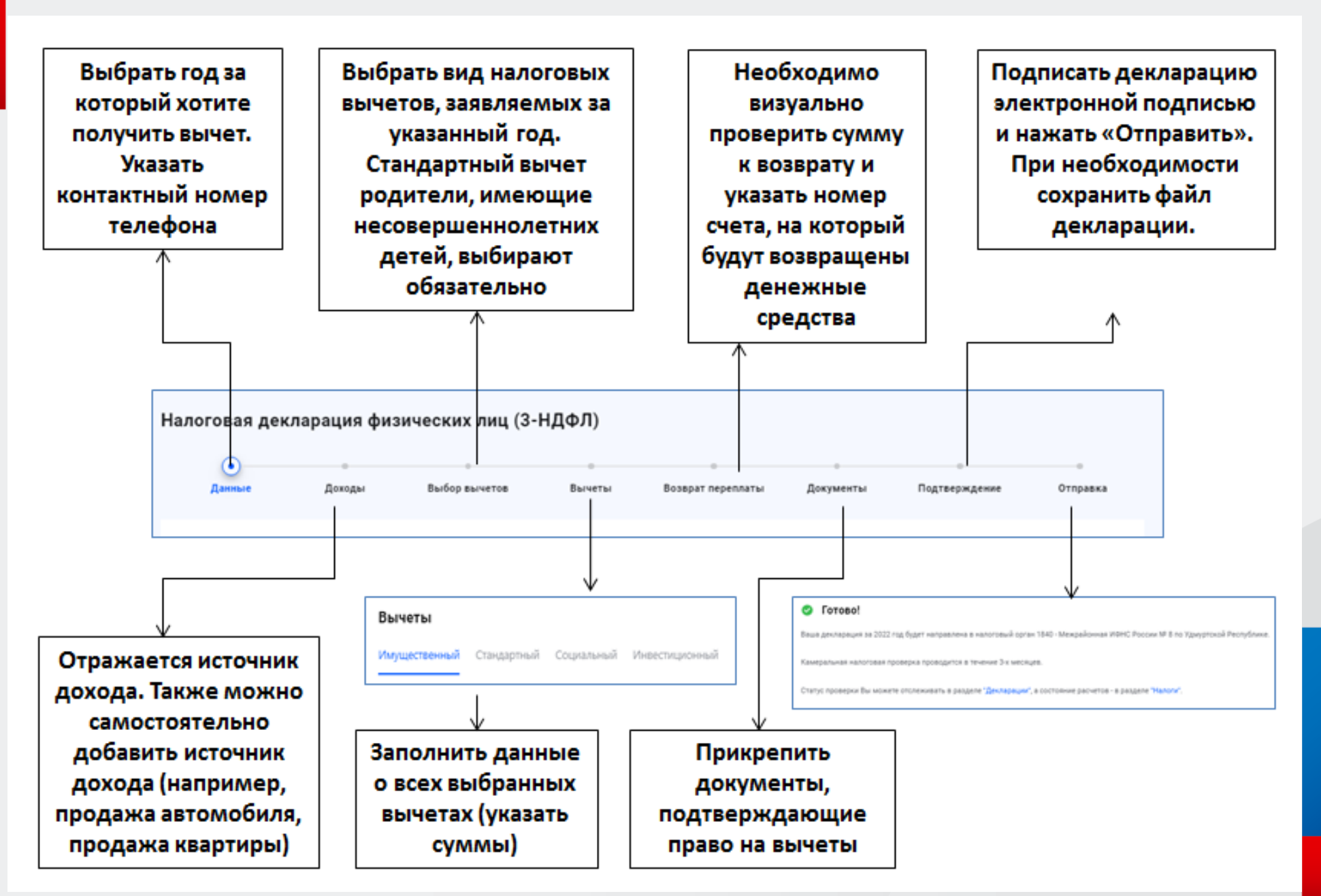

### 

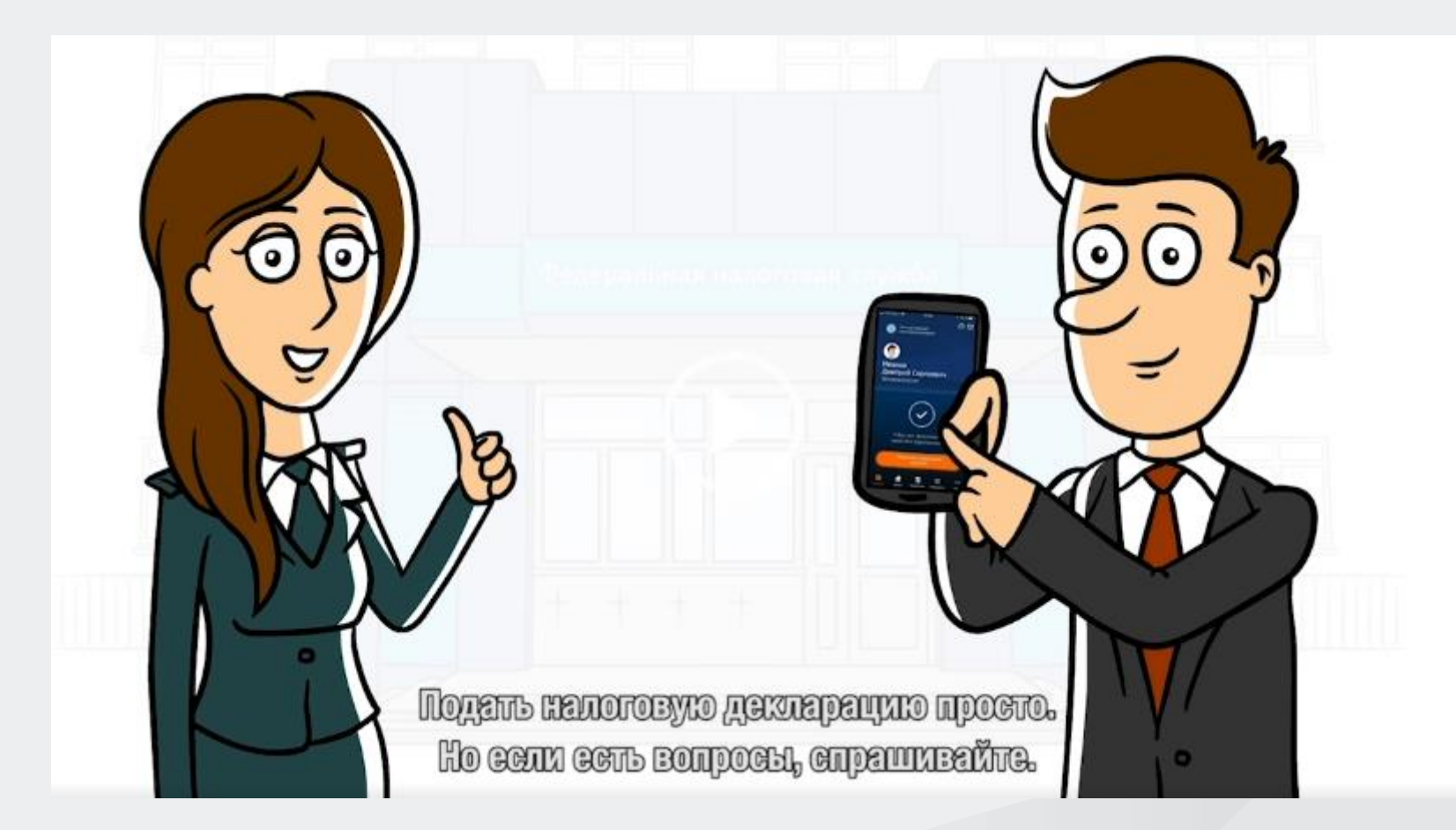

### **О предоставлении заявления на льготу по транспортному налогу, земельному налогу и налогу на имущество физических лиц**

Уточнить информацию об имеющихся в налоговом органе сведений о льготе можно в **«[Личном](https://lkfl2.nalog.ru/lkfl) [кабинете](https://lkfl2.nalog.ru/lkfl) [налогоплательщика»](https://lkfl2.nalog.ru/lkfl) -** на главной странице в пиктограмме пользователя раздел «Сведения», вкладка «Льготы».

Если Вы имеете право на льготу, но она не предоставлена, то необходимо представиь заявление на льготу по форме КНД 1150063.

Сформировать и направить подписанное усиленной неквалифицированной электронной подписью заявление предоставление налоговой льготы можно через Личный кабинет в разделе «Каталог обращений» – «Оформить льготу» – «Заявление о представлении льготы по имущественным налогам».

С информацией о нал[огов](https://www.nalog.ru/rn77/service/tax/)ых ставках и [л](https://www.nalog.ru/rn77/service/tax/)ьготах мо[жно](https://www.nalog.ru/rn77/service/tax/) ознакомит[ься](https://www.nalog.ru/rn77/service/tax/) в сервисе **[«Справочная](https://www.nalog.ru/rn77/service/tax/) [информация](https://www.nalog.ru/rn77/service/tax/) [о](https://www.nalog.ru/rn77/service/tax/) [ставках](https://www.nalog.ru/rn77/service/tax/) [и](https://www.nalog.ru/rn77/service/tax/) [льготах](https://www.nalog.ru/rn77/service/tax/) [по](https://www.nalog.ru/rn77/service/tax/) [имущественным](https://www.nalog.ru/rn77/service/tax/) [налогам»](https://www.nalog.ru/rn77/service/tax/).**

С 2023 года налогоплательщики могут получать уведомления для уплаты налогов на имущество и НДФЛ, а также требования об уплате задолженности по налогам в электронной форме через личный кабинет на Едином портале государственных и муниципальных услуг (Госуслуги).

Для получения уведомлений налоговых органов через портал Госуслуг необходимо:

- зарегистрироваться на портале Госуслуг,
- перейти в раздел «Прочее», а затем в раздел «Налоги/Финансы», где отобразится услуга «Получение налоговых уведомлений на Госуслугах».
- проверить указанные в согласии паспортные данные, ИНН, адрес электронной почты и нажать кнопку «Отправить в Гослюч».
- Ввести данные, проверить заполненное заявление
- Перейти в приложение «Госключ», подписать согласие на подключение.
- Дождаться сообщения, что уведомления
- подключены.

#### Получение налоговых уведомлений на Госуслугах

Отправьте в ФНС согласие на получение налоговых уведомлений и требований об оплате задолженности

Перед отправкой согласие необходимо подписать в приложении «Госключ» усиленной неквалифицированной электронной подписью (УНЭП)

Начать

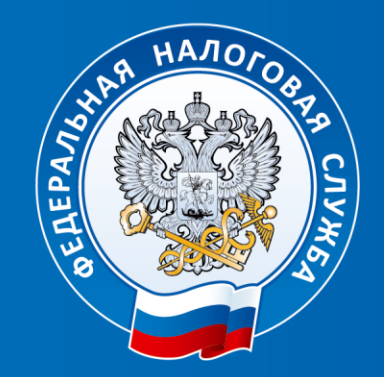

### **ФЕДЕРАЛЬНАЯ** НАЛОГОВАЯ СЛУЖБА

# **Спасибо за внимание**

**Единый контакт-центр ФНС России 8-800-222-22-22**